## **Электронная библиотека. Краткая инструкция. Поиск.**

1. Если Вы зарегистрированный читатель библиотеки (статус Авторизованный читатель) – пройдите авторизацию в личном кабинете. После авторизации Вам будет доступны чтение и скачивание издания. Для незарегистрированных читателей (статус Гость) будет доступен только частичный просмотр.

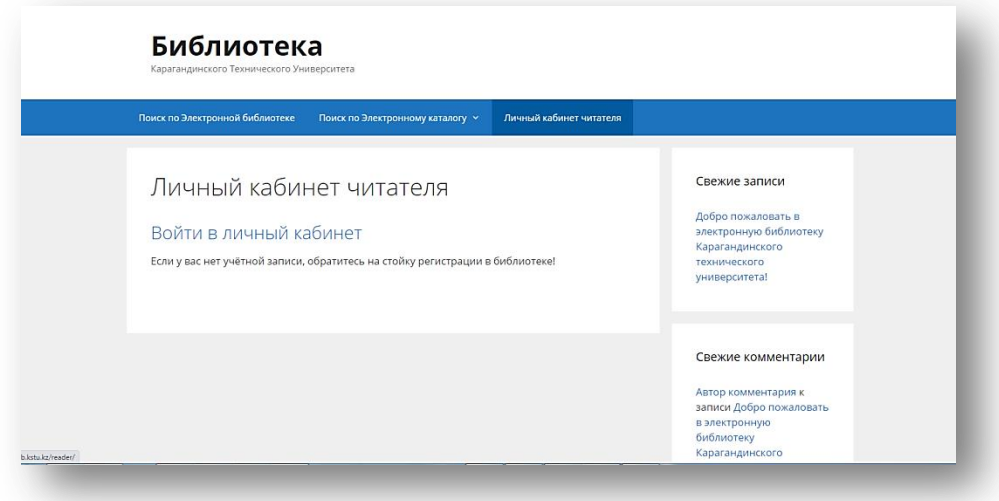

2. Поиск «одной строкой» - это фактически поиск по автору или названию издания.

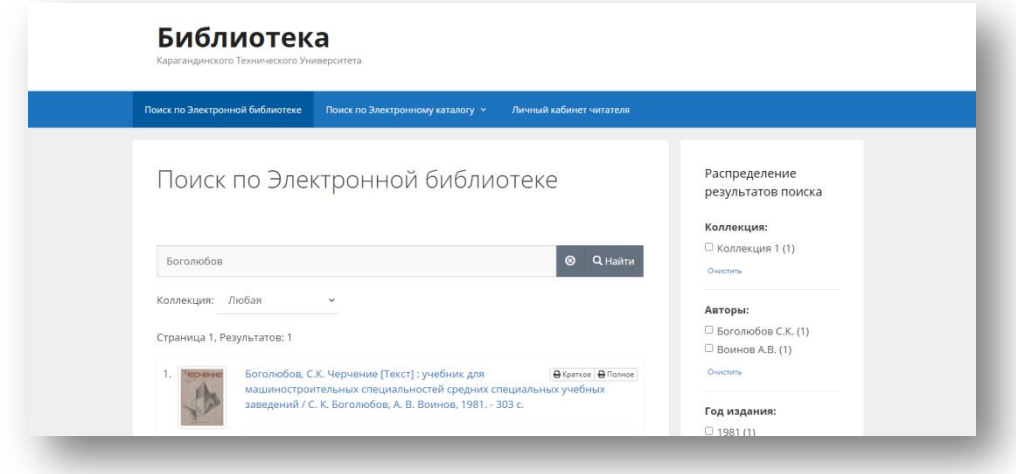

3. Результаты поиска выстроены по релевантности. Раскрыв нужную запись можно получить полную информацию об издании, тематических рубриках каталога, куда отнесена данная запись, читать, скачать или отложить на книжную полку.

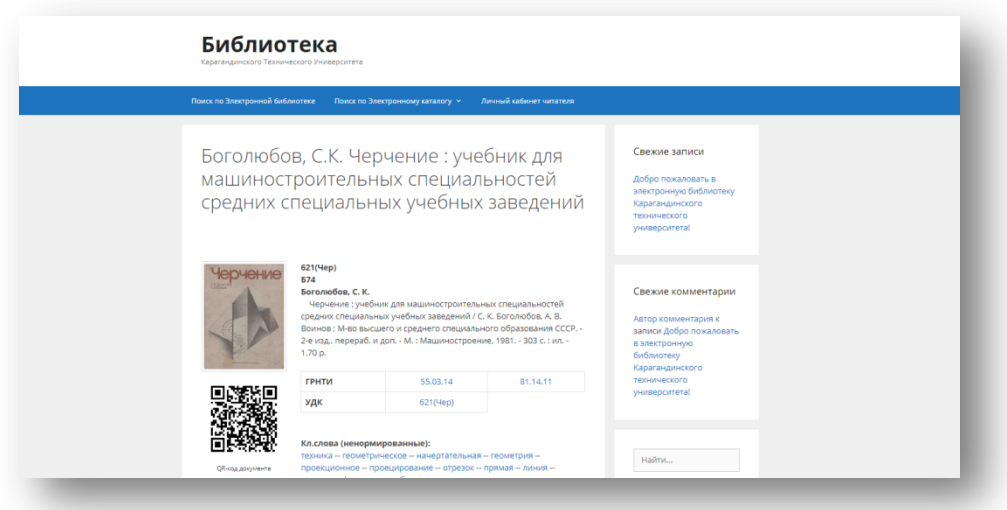

4. В режиме чтения: издания выходят на просмотр постранично. При работе с изданиями нужные страницы можно отметить закладкой. Для этого на интересующей странице нажмите кнопку закладки, расположенную в нижнем меню окна текста издания. Также в нижнем меню окна можно посмотреть эскизы страниц, увеличить текст издания. В правом углу страницы можно выполнить поиск по ключевым словам.

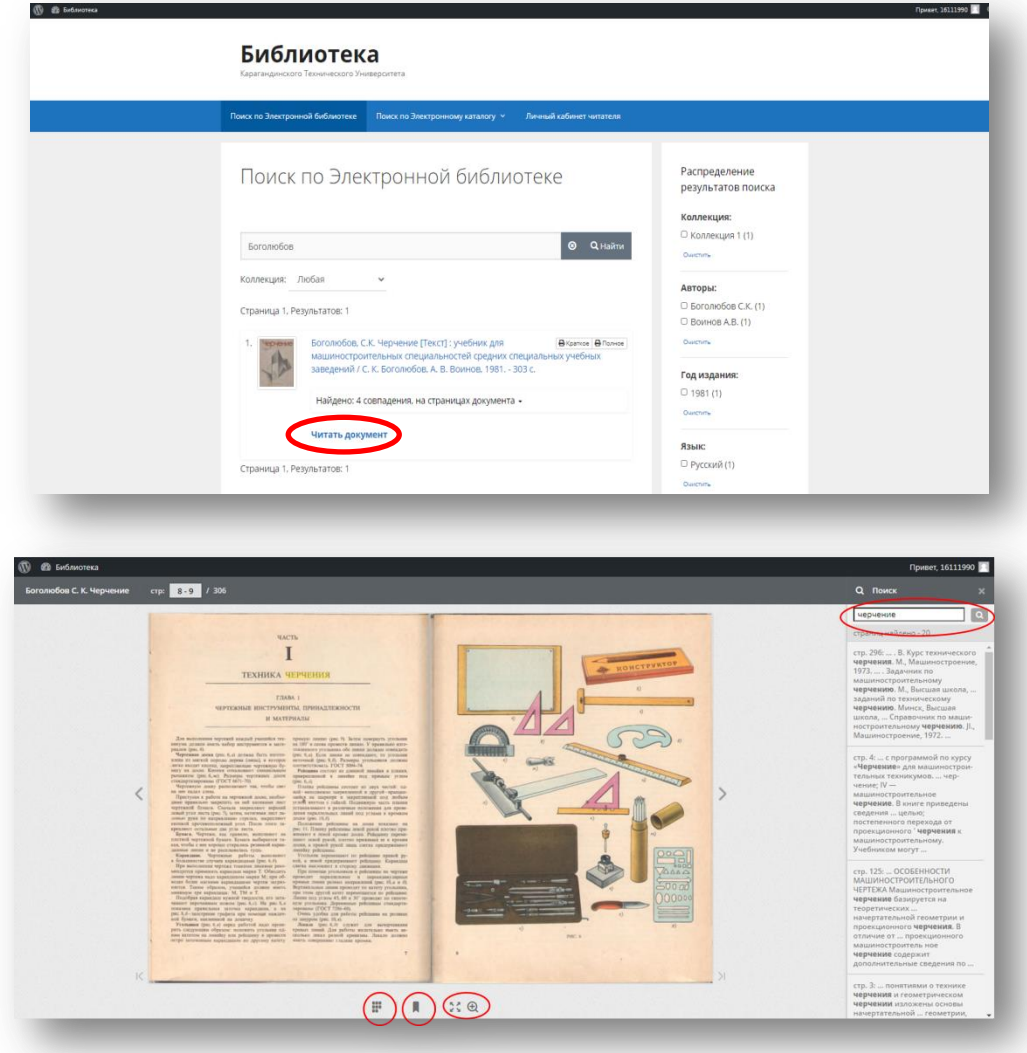

О замеченных технических проблемах сообщайте по адресу [library\\_ktu@mail.ru](mailto:library_ktu@mail.ru)

*Так же сообщаем что с 01.06.2020г. ранее использованный интерфейс электронного каталога (Web ИРБИС) на сегодняшний день не актуален.*